## **SVMC Remote Access (MFA) Setup**

Download and install the Microsoft Authenticator App on your phone (DON'T OPEN)

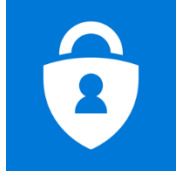

 On your personal computer install Citrix Workspace. The direct link can be found on our website: www.svhealthcare.org, select Employees (near the bottom of the page), and click the link Download Citrix Workspace for either Windows or MAC depending on your personal computer.

## **Setting up your MFA Account on your personal computer**

- o Go t[o www.svhealthcare.org](http://www.svhealthcare.org/)
- o Select Employees (near the bottom of the page)
- o Click the link Multi-Factor Authentication (MFA) Setup
	- If you are currently logged into another account you will see your email address in the upper-right hand corner of the screen. Click your email address and select Sign-Out.
- o If prompted select "Add Account"
- o For the email address use your[: Firstname.Lastname@svhealthcare.org](mailto:Firstname.Lastname@svhealthcare.org)
- o Enter the Domain Password that you created
- o Click Next on the More Information Required Page.
- o Additional Security Verification Page
	- **Click the Drop-Down box and select** Mobile App
	- **Select Receive Notifications For Verification**
	- Click Setup

How do you want to use the mobile app?

Receive notifications for verification

- $\bigcirc$  Use verification code
- o A barcode will then pop-up on your screen.
- o Open the Microsoft Authenticator App on your phone
- o When prompted Allow Notifications
- o Allow access to your camera
- o Add SVMC Account to your App
	- If you currently see an account listed in your MFA App, select the + icon in the upperright hand corner to add your SVMC Account
	- If you see a blue screen, select SKIP until you are prompted to select an account type
		- Choose Work or School Account
		- Your camera will appear on your phone, take a picture of the barcode currently on your computer screen.

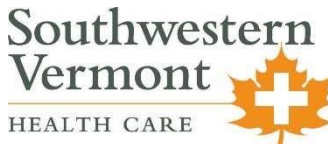

- o If the barcode fails to register, click cancel, add Work or School account, and scan barcode again.
- Select Got It.
- On your computer screen you'll see Configure Mobile App
- Select Next
- Checking Activation Status will appear
- Click Next when it's available
- Check your phone, you'll see an Approve/Deny notification, be sure to select Approve
- On your computer you should be at Additional Security Verification – Step 3
- **•** Enter your Country/Region
- Enter your cell phone number (with no spaces)
- Select Done.
- You can close the window now.

## **How to log into our Remote Access Portal**

- o Go t[o www.svhealthcare.org](http://www.svhealthcare.org/)
- o Select Employees (near the bottom of the page)
- o Click the Microsoft Authenticator App Icon
- o Login with your Domain Username (without @svhealthcare.org) and Domain Password
- o Check your phone, you'll see an Approve/Deny notification, be sure to select Approve.
- o You will now be connected to your Citrix StoreFront where you'll be able to launch your CW application.

If you need assistance, please contact the help desk at 802-447-5411 (ext. 5411) or helpdesk@svhealthcare.org

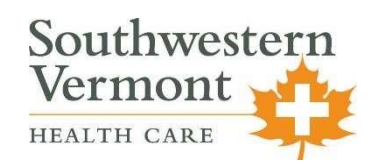

Approve sign-in? Denv **Approve**